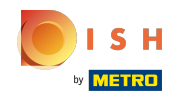

Jesteś teraz w drugim kroku konfiguracji. Tutaj możesz dodać usługi i opcje płatności zakładu. Ta  $\bigcirc$ informacja jest ważna dla widoczności w internecie.

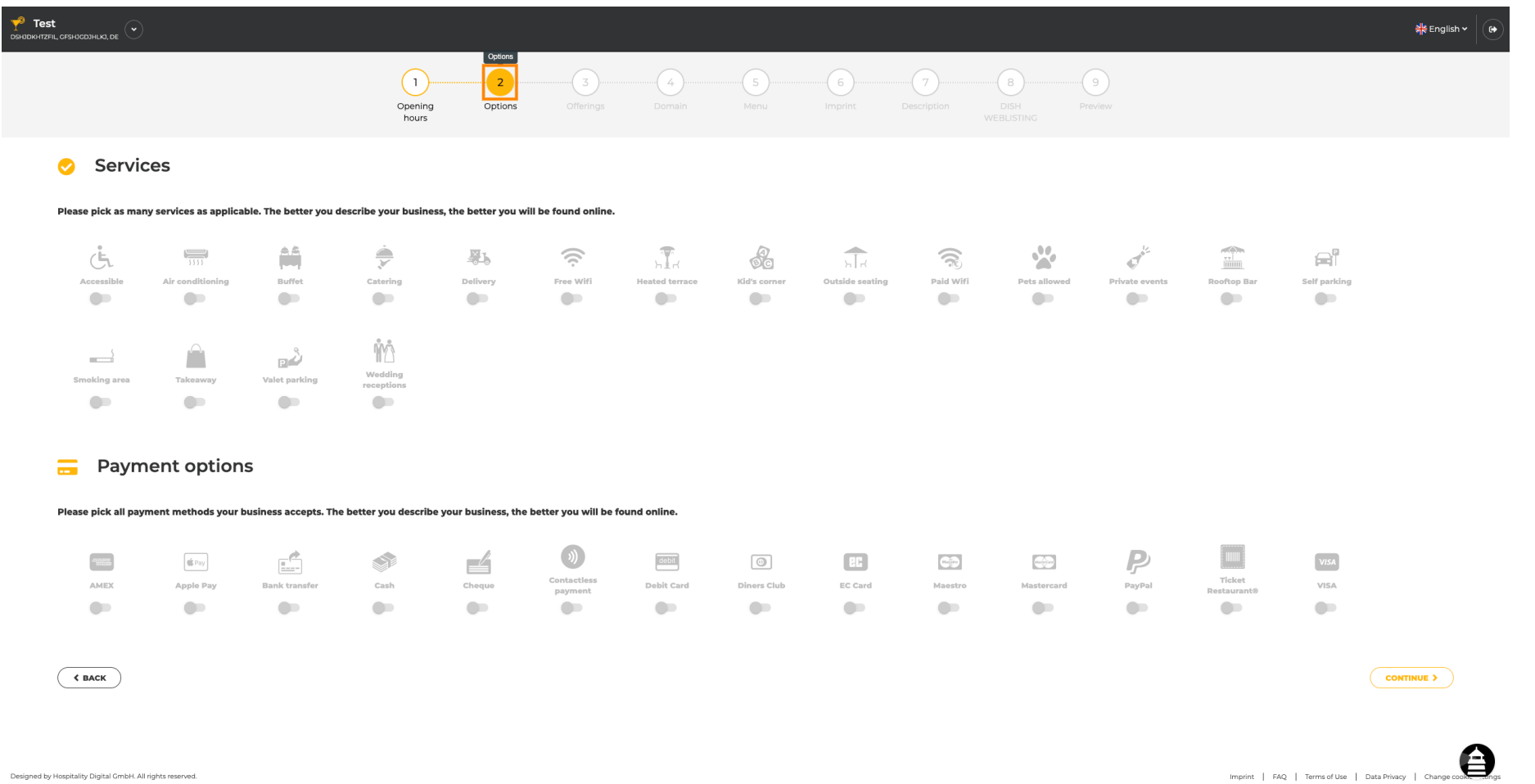

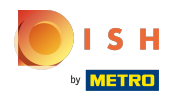

## Klikając na poszczególne usługi, są one dodawane.  $\boldsymbol{0}$

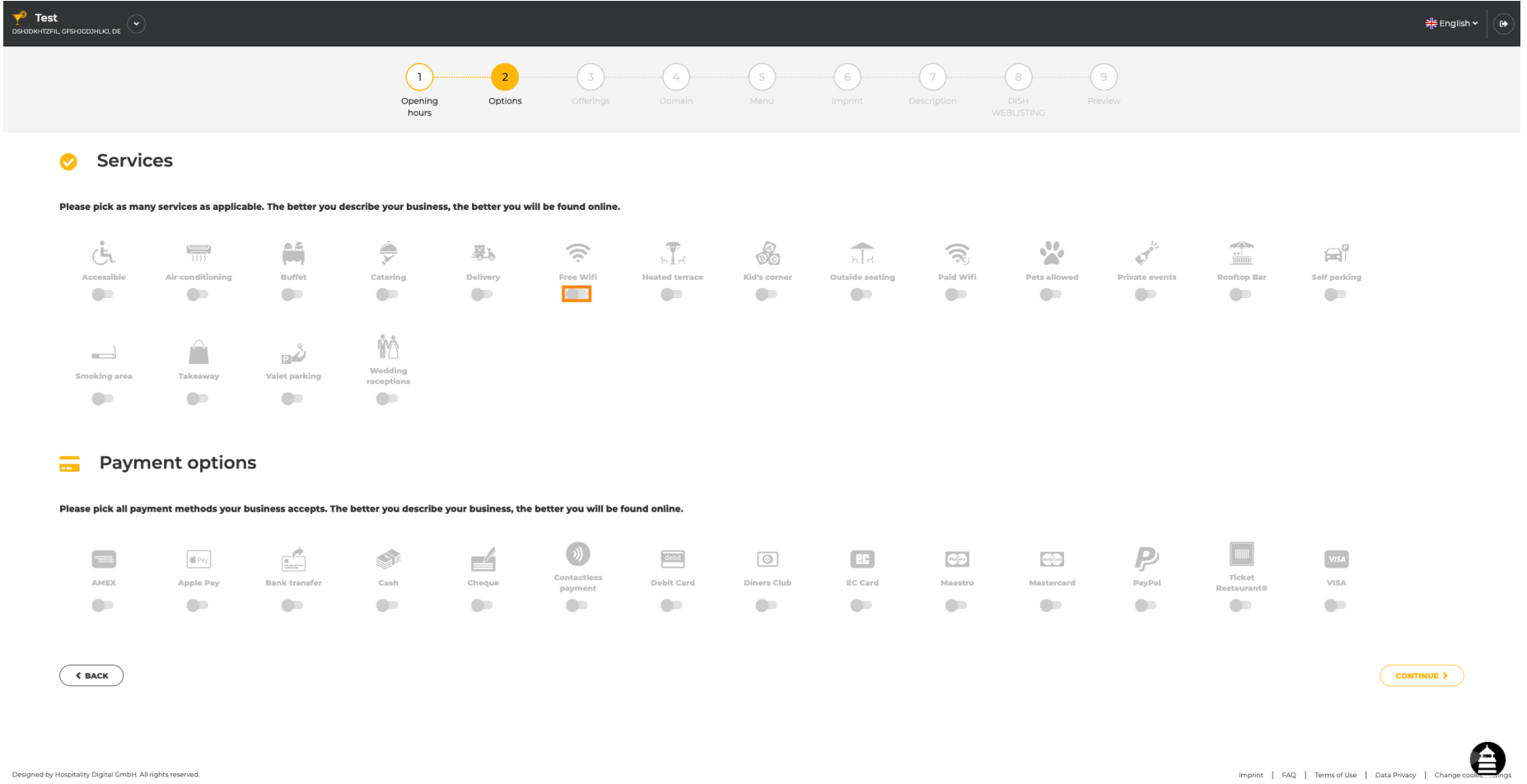

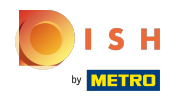

Możesz dodać wiele usług, aby mieć pewność, że obiekt jest opisany tak szczegółowo, jak to możliwe.  $\bigcap$ 

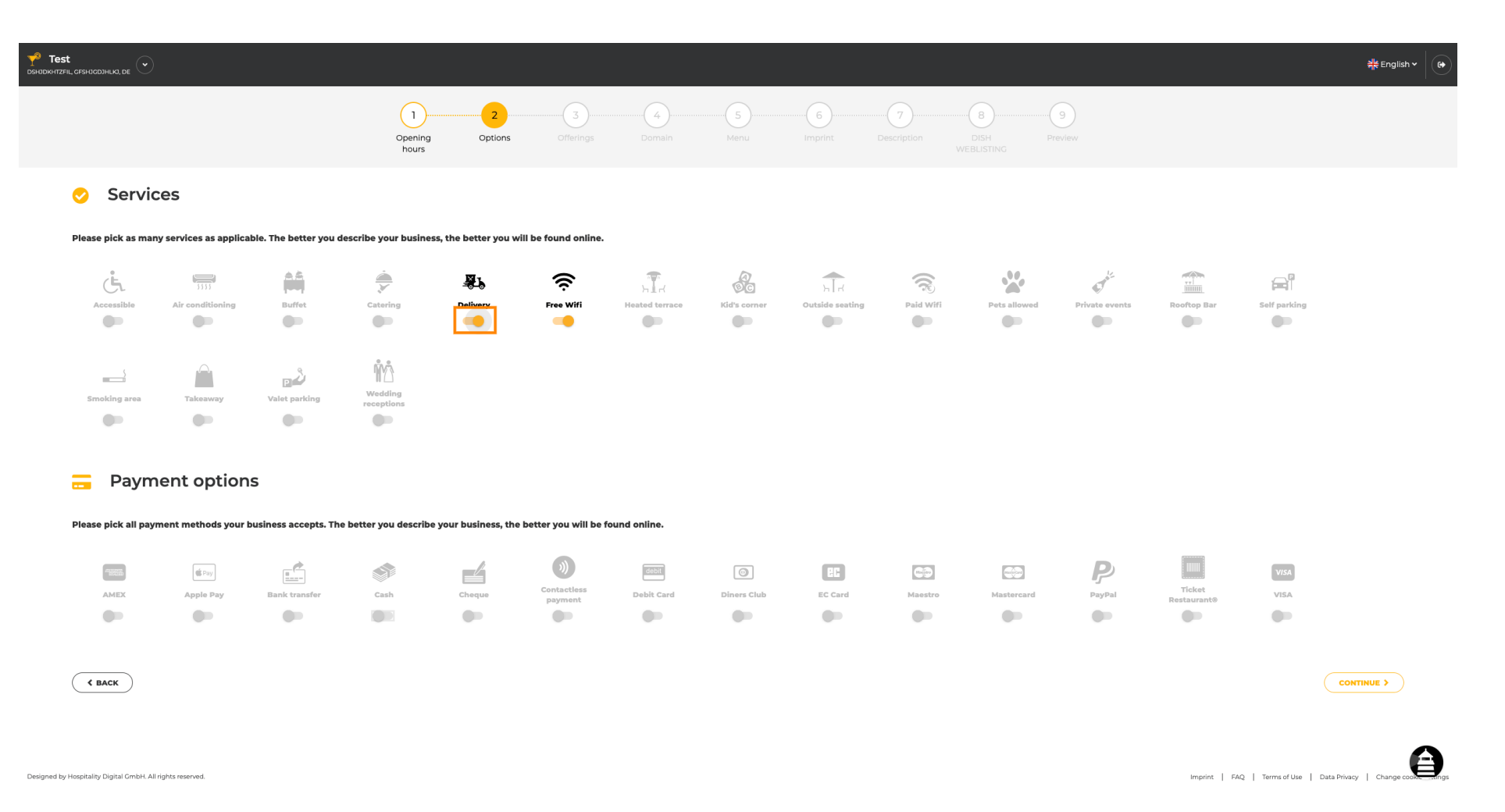

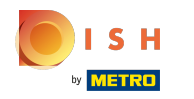

## Klikając na poszczególne opcje płatności, są one dodawane.  $\boldsymbol{0}$

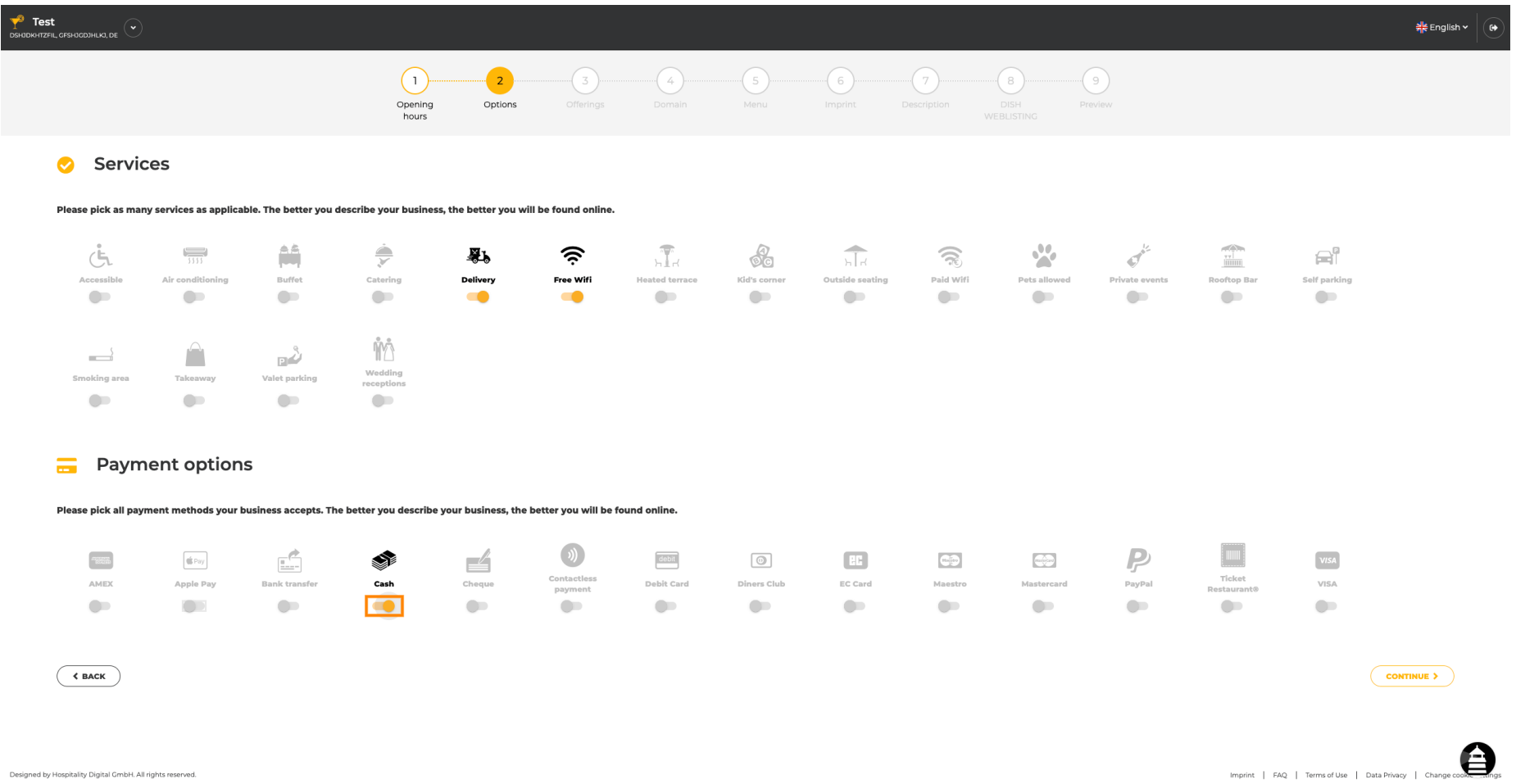

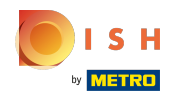

Możesz dodać wiele opcji płatności , aby mieć pewność, że obiekt jest opisany tak szczegółowo, jak  $\bigcirc$ to możliwe.

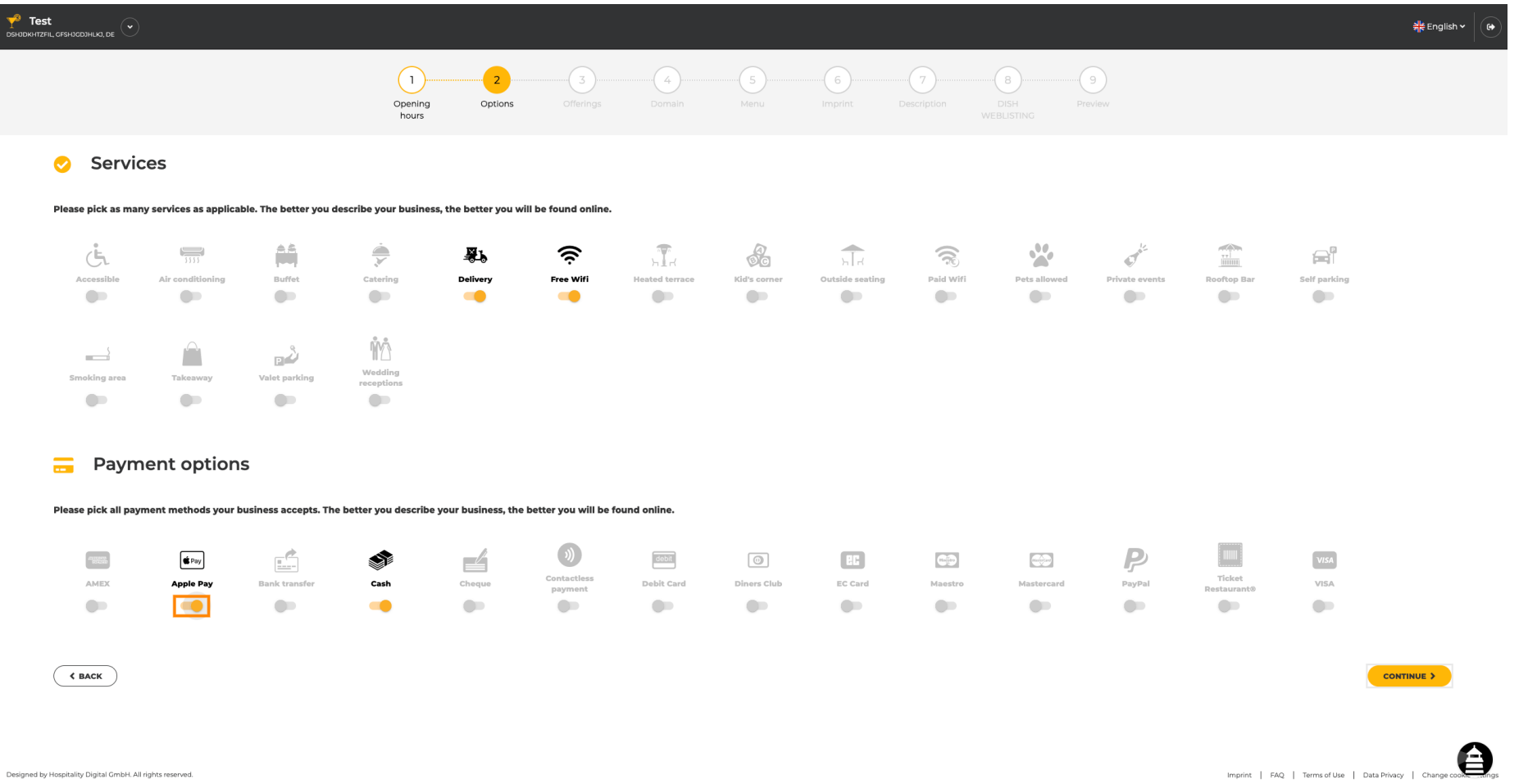

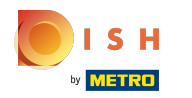

#### Kliknij Kontynuuj, aby dodać oferty.  $\boldsymbol{\theta}$

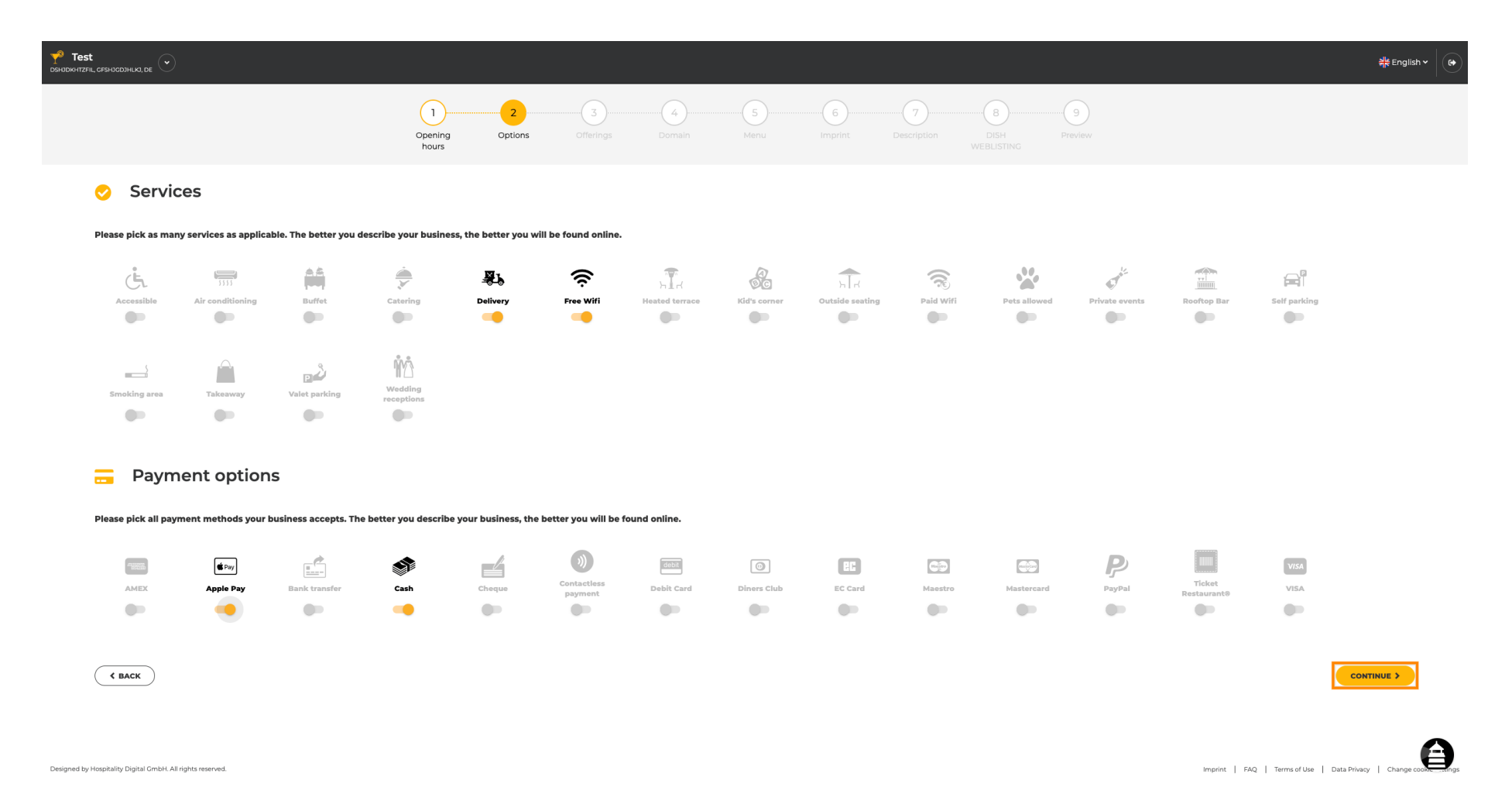

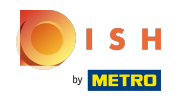

Klikając na poszczególne rodzaje kuchni są one dodawane. Możesz dodać wiele kuchni, aby opis  $\bigcirc$ lokalu był jak najbardziej szczegółowy.

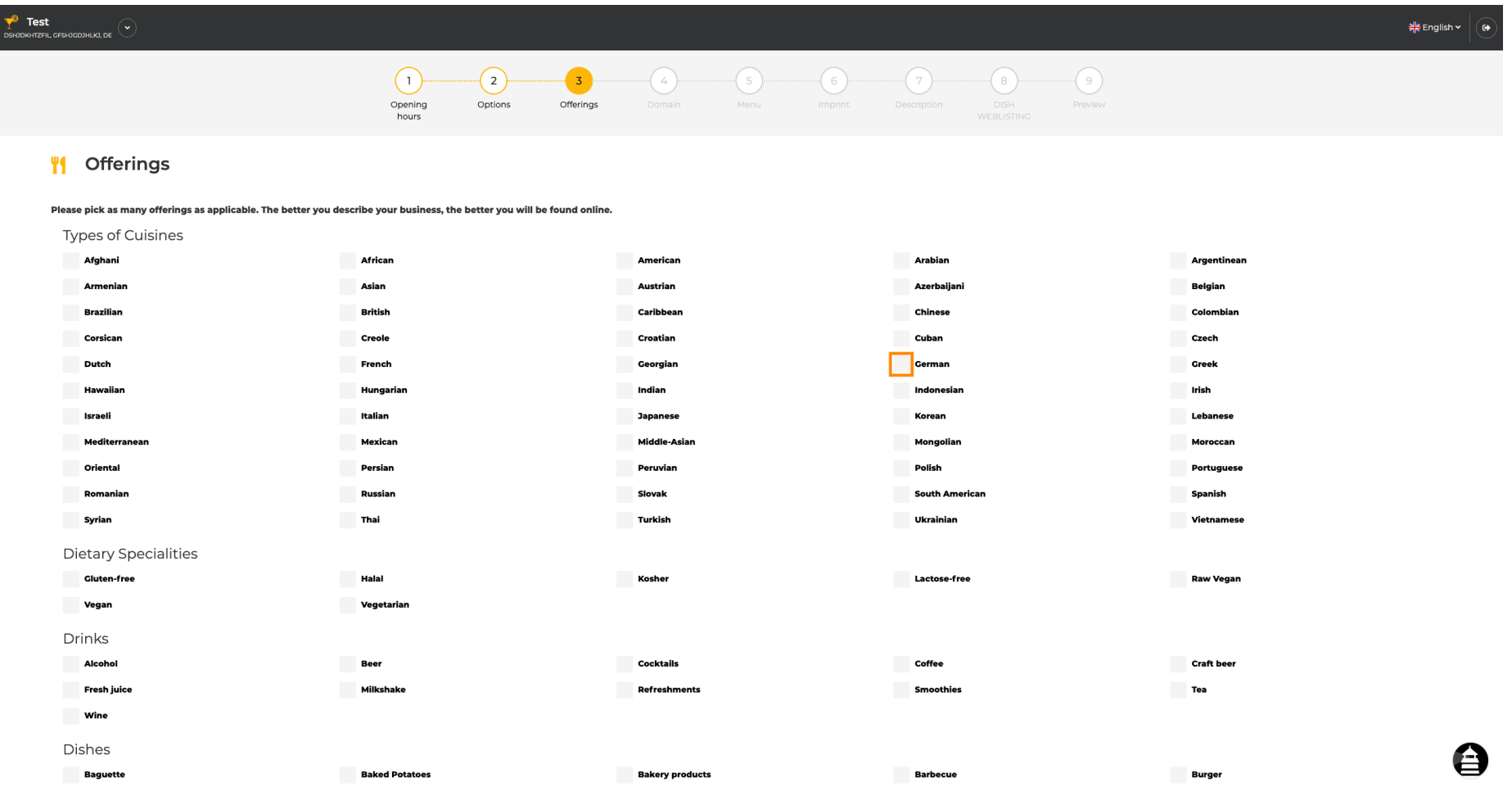

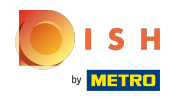

## Klikając na poszczególne specjały dietetyczne są one dodawane.  $\boldsymbol{0}$

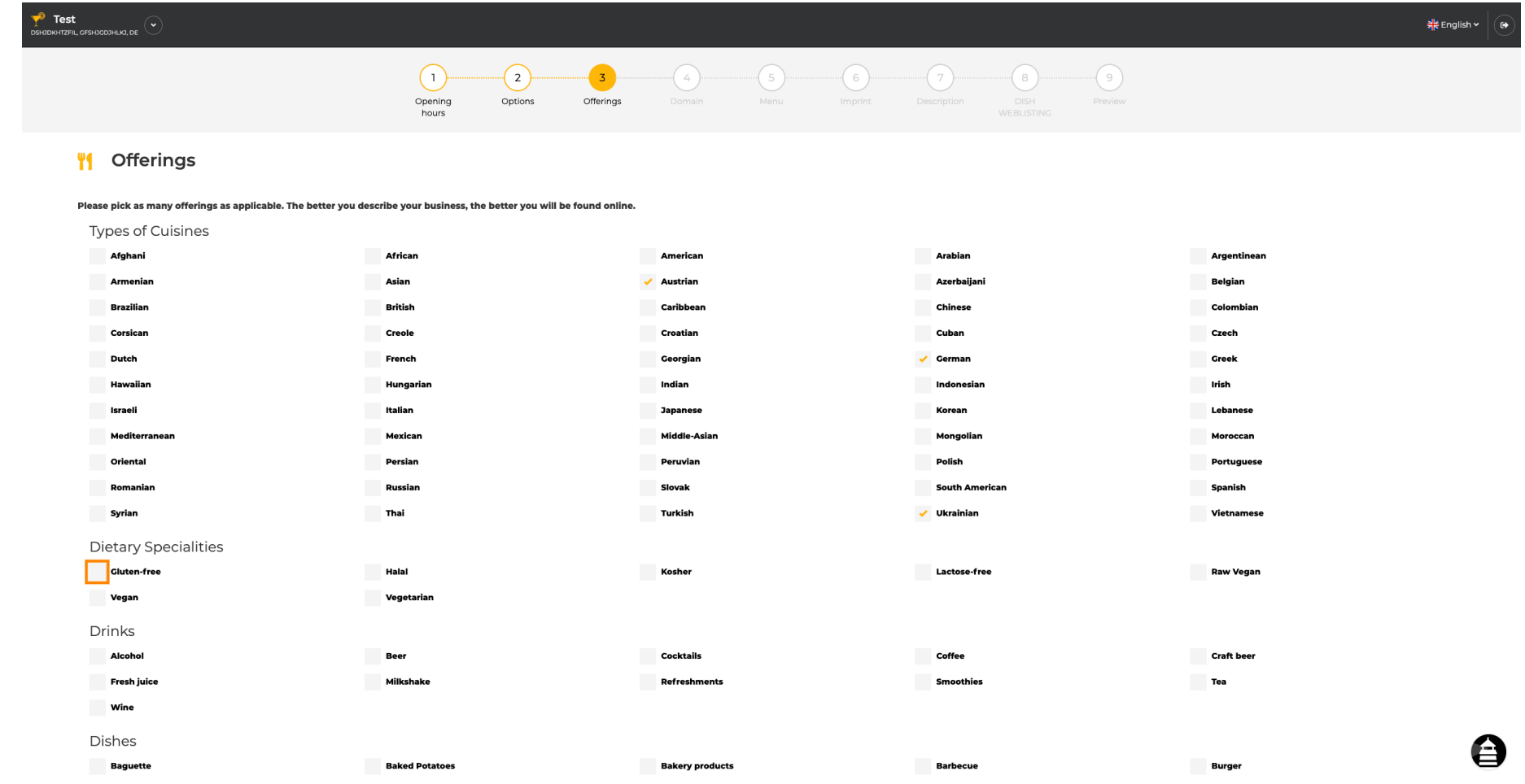

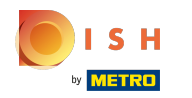

Możesz dodać wiele specjałów dietetycznych , aby opis zakładu był jak najbardziej szczegółowy.  $\boldsymbol{0}$ 

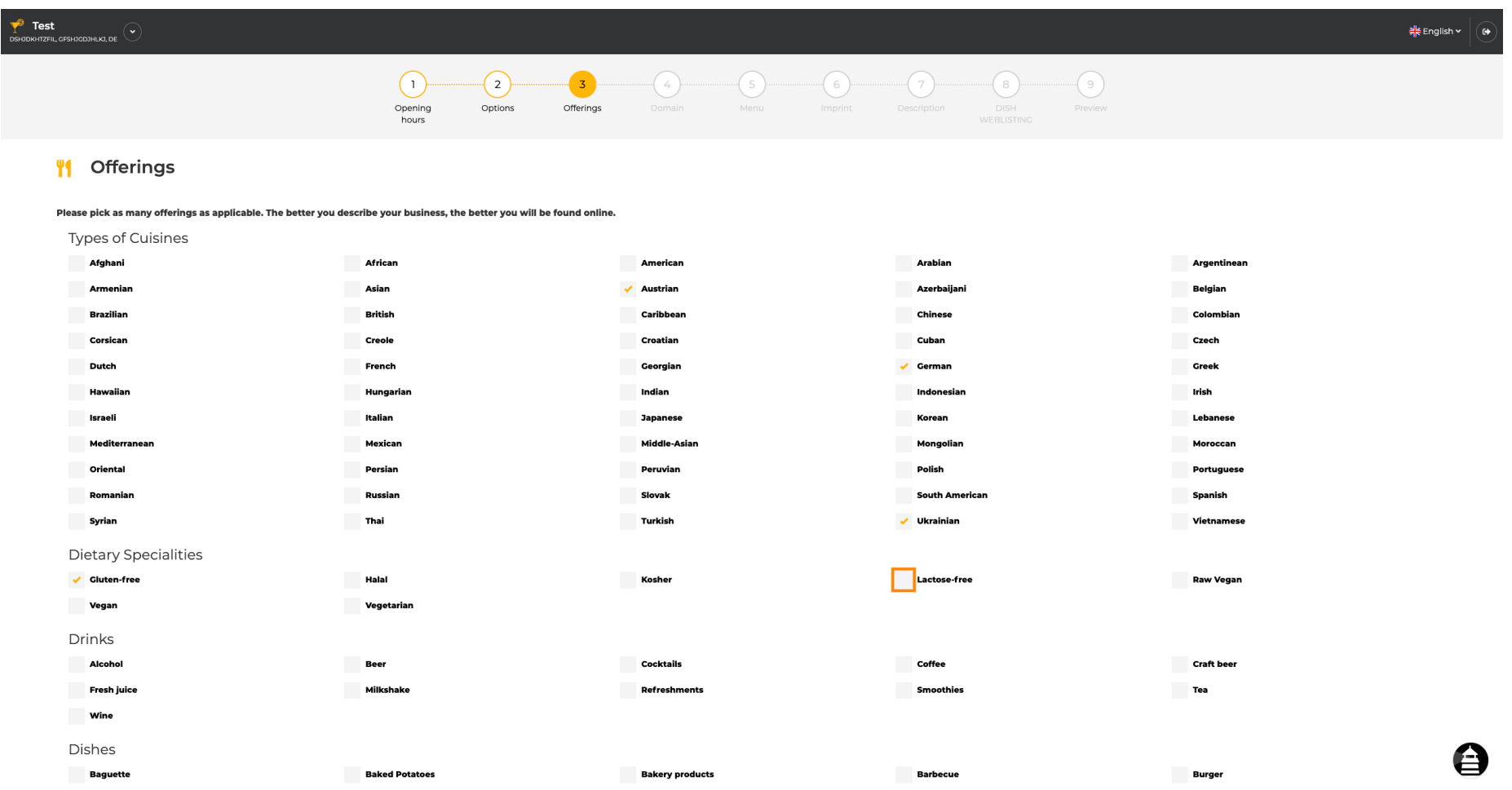

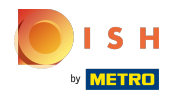

# Klikając na poszczególne napoje są dodawane.  $\boldsymbol{0}$

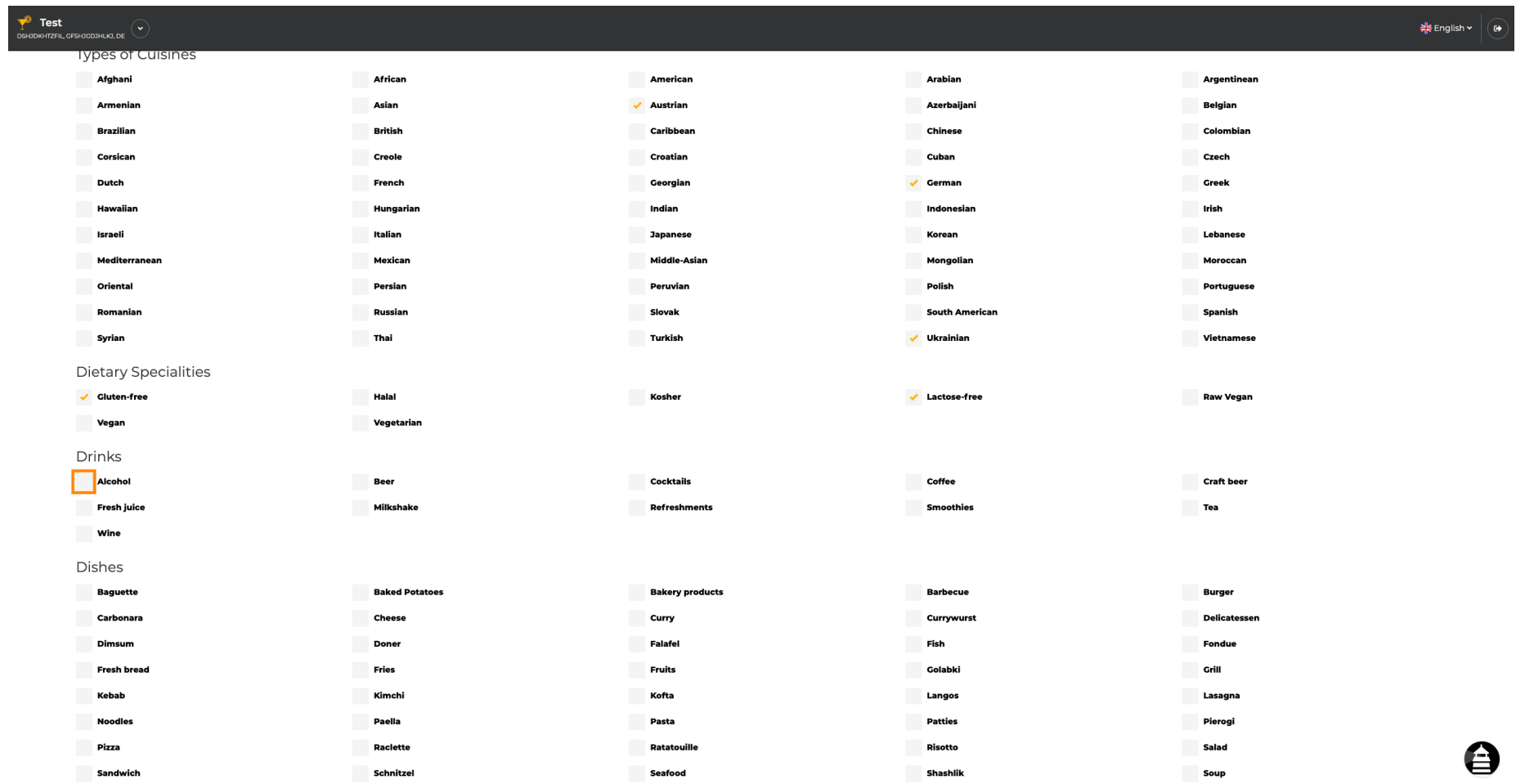

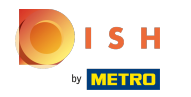

# Możesz dodać kilka drinków , aby opis lokalu był jak najbardziej szczegółowy.  $\boldsymbol{0}$

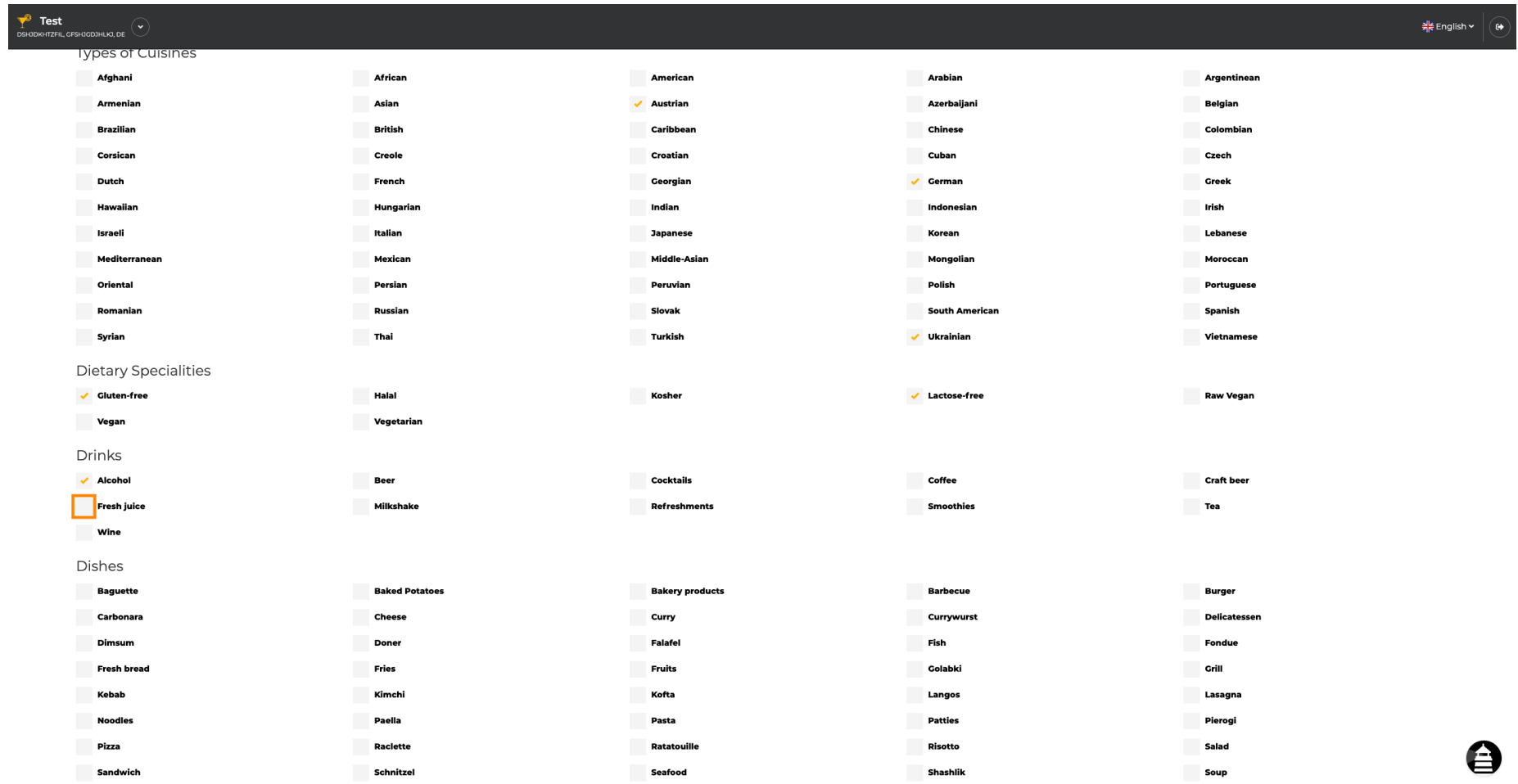

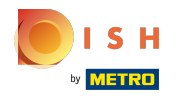

## Klikając na poszczególne dania są one dodawane.  $\boldsymbol{0}$

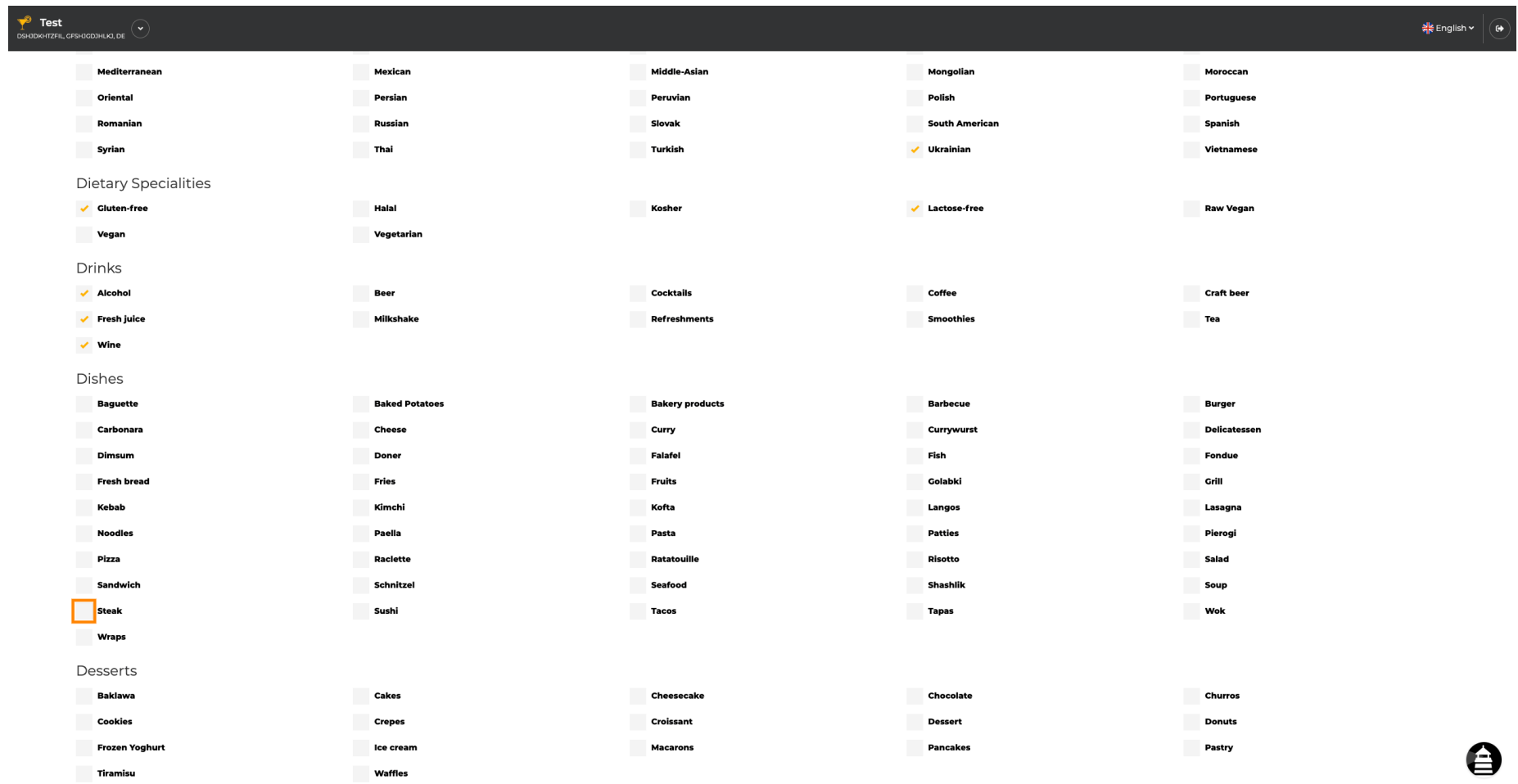

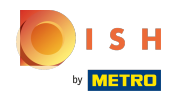

Możesz dodać wiele potraw, aby mieć pewność, że lokal jest opisany tak szczegółowo, jak to możliwe.  $\bullet$ 

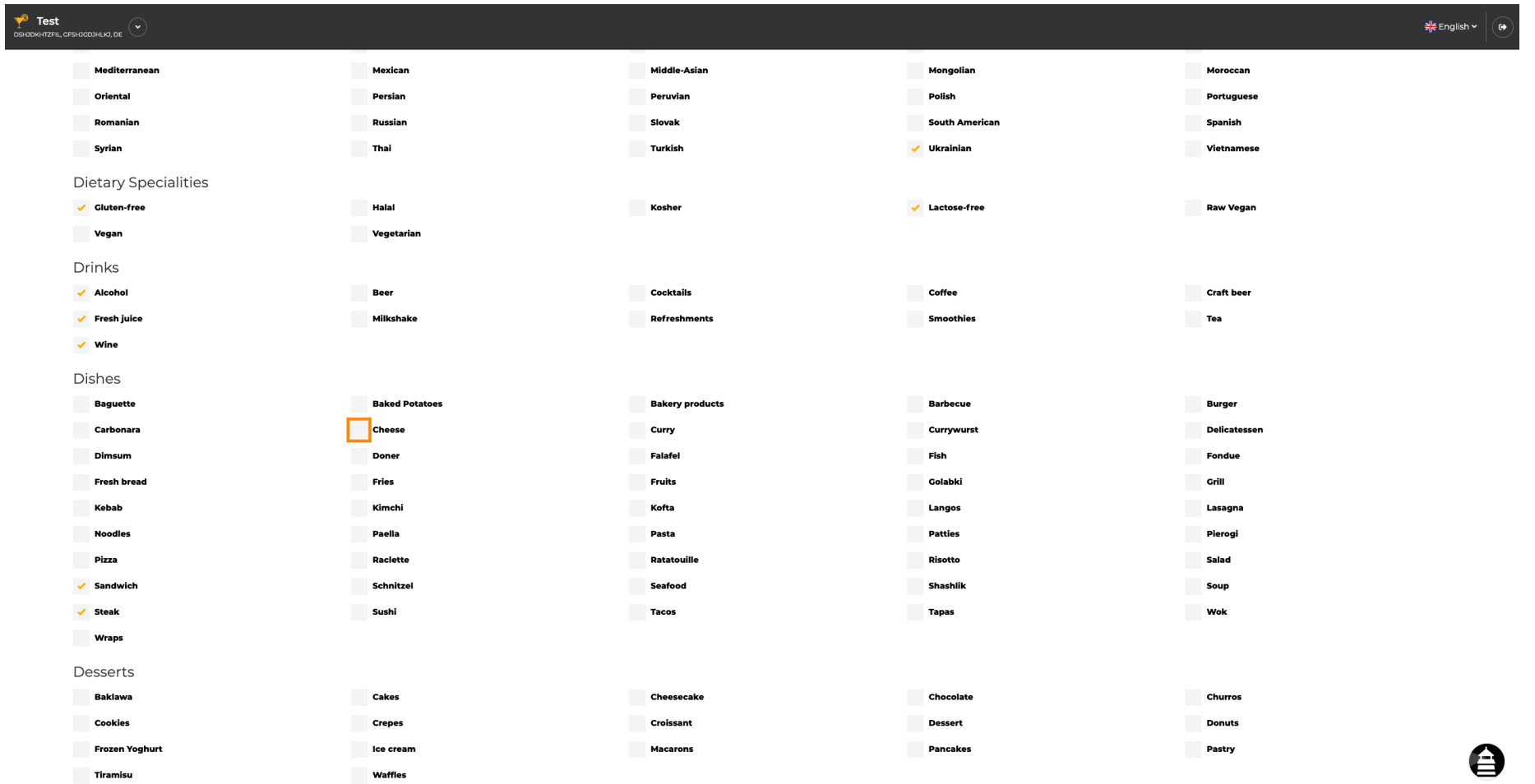

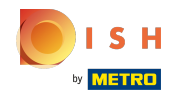

 $\sum_{\text{DSK}}$ 

Klikając na poszczególne desery są one dodawane. Możesz dodać wiele deserów, aby opis zakładu  $\bigcirc$ był jak najbardziej szczegółowy.

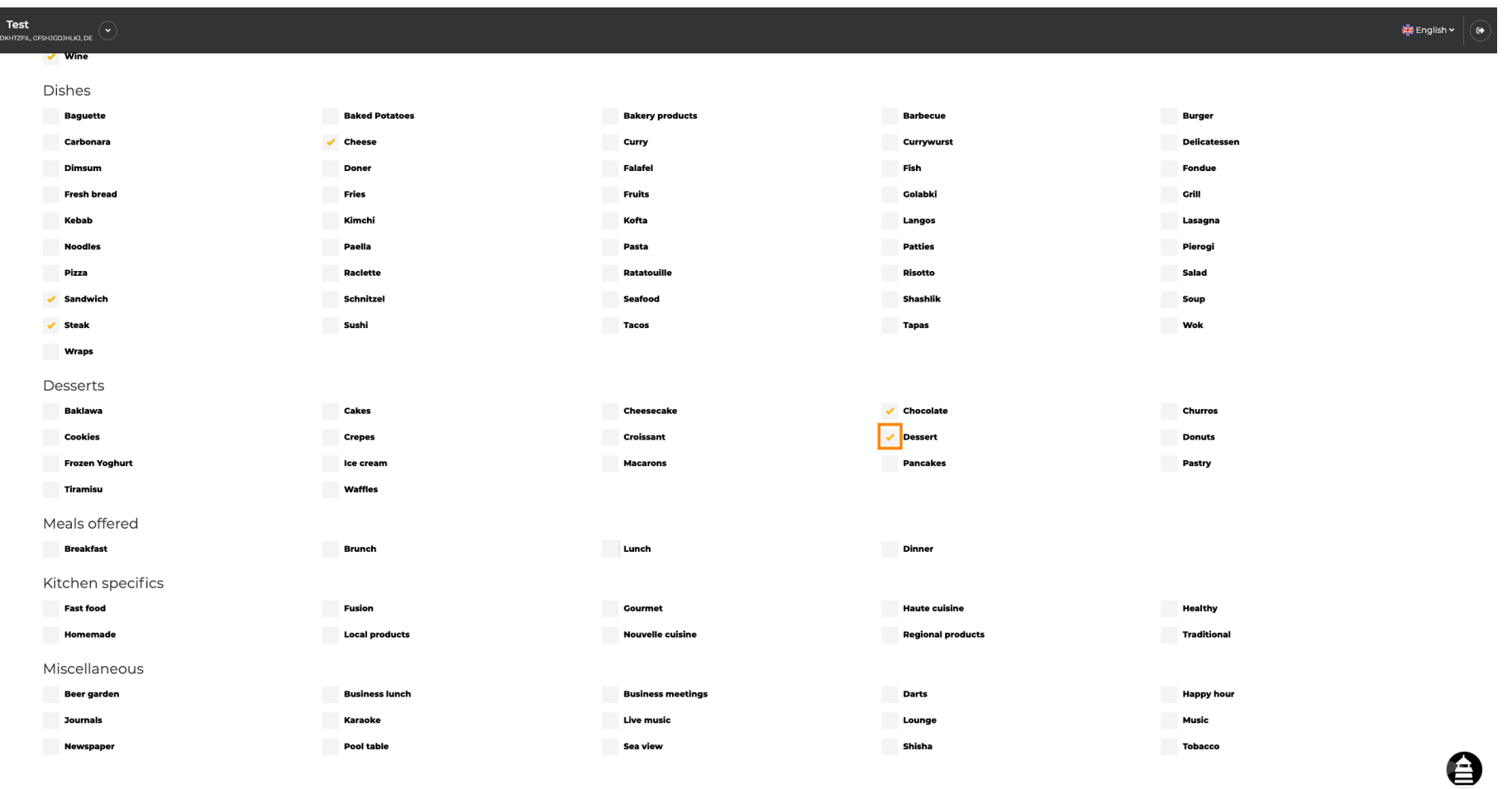

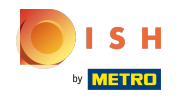

Klikając poszczególne różne, zostaną dodane. Możesz dodać wiele różnych, aby upewnić się, że  $\bigcap$ zakład jest opisany tak szczegółowo, jak to możliwe.

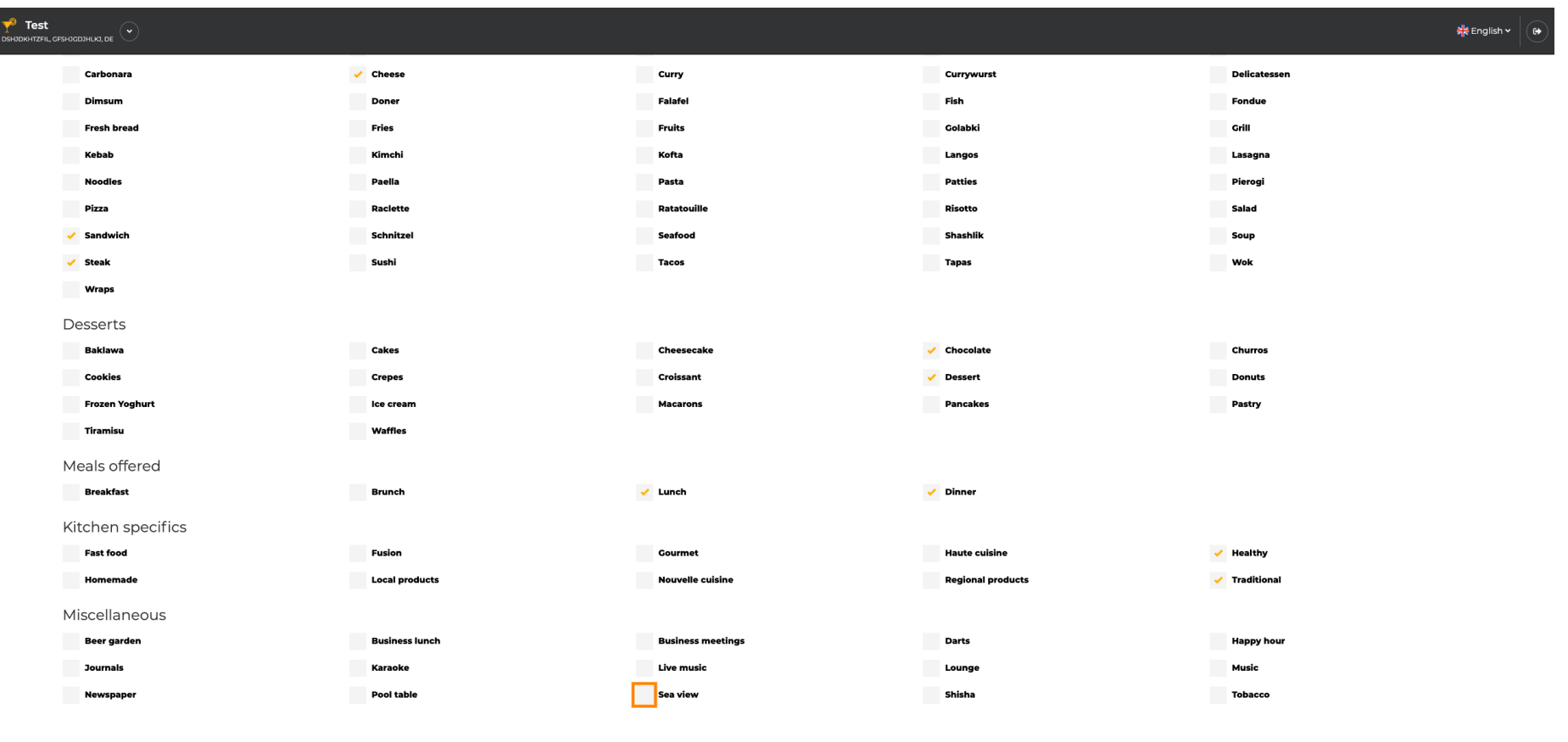

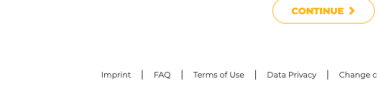

Designed by Hospitality Digital GmbH. All rights reserved.

 $\left\langle$  BACK

0

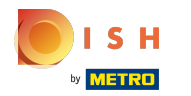

## Kliknij Kontynuuj, gdy wszystko jest ustawione.  $\boldsymbol{0}$

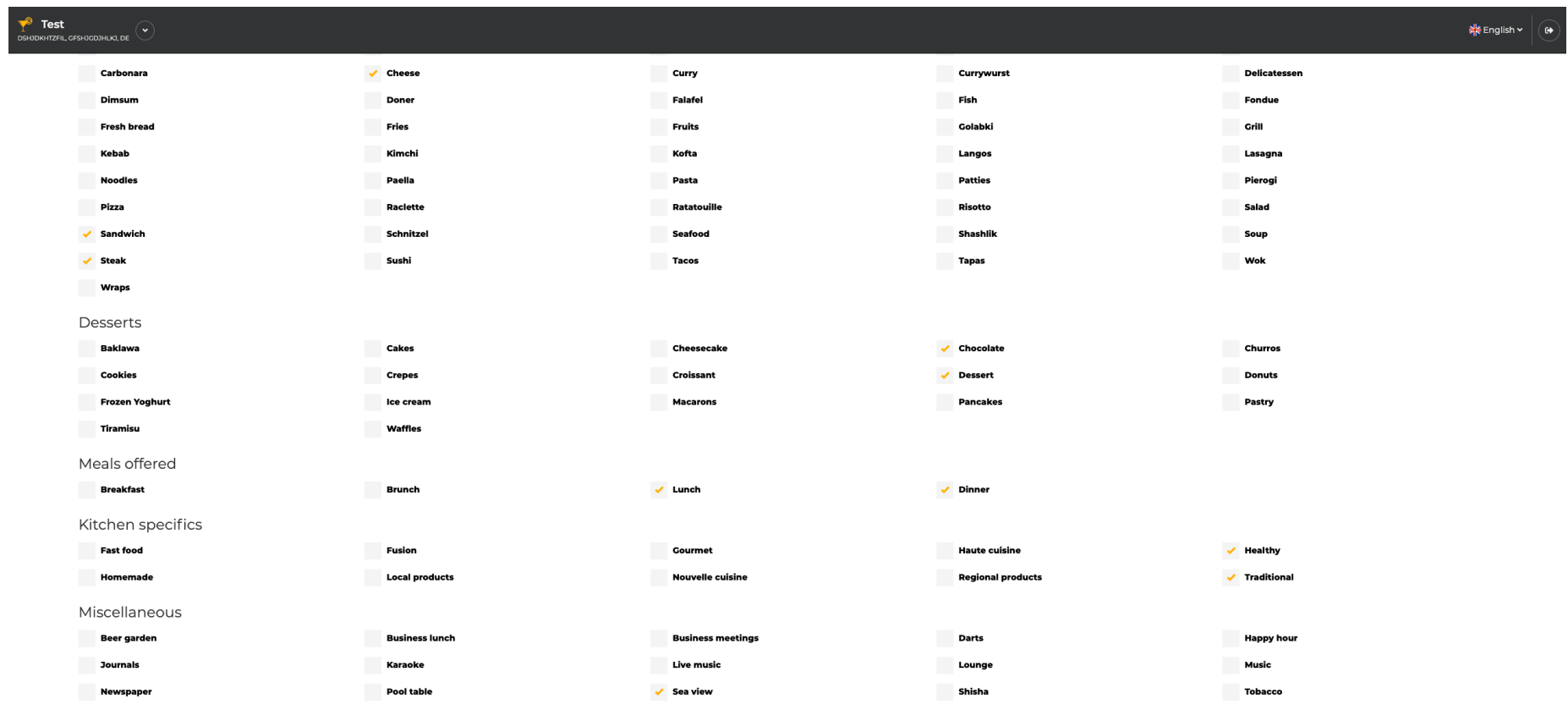

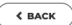

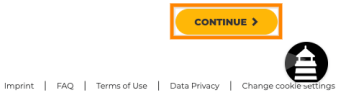

Designed by Hospitality Digital GmbH. All rights reserved.

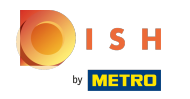

Wybierz między dodanymi kuchniami, przed którą z nich jest Twoja główna. Informacje te są również  $\boldsymbol{\Theta}$ ważne dla automatycznego generowania tekstu.

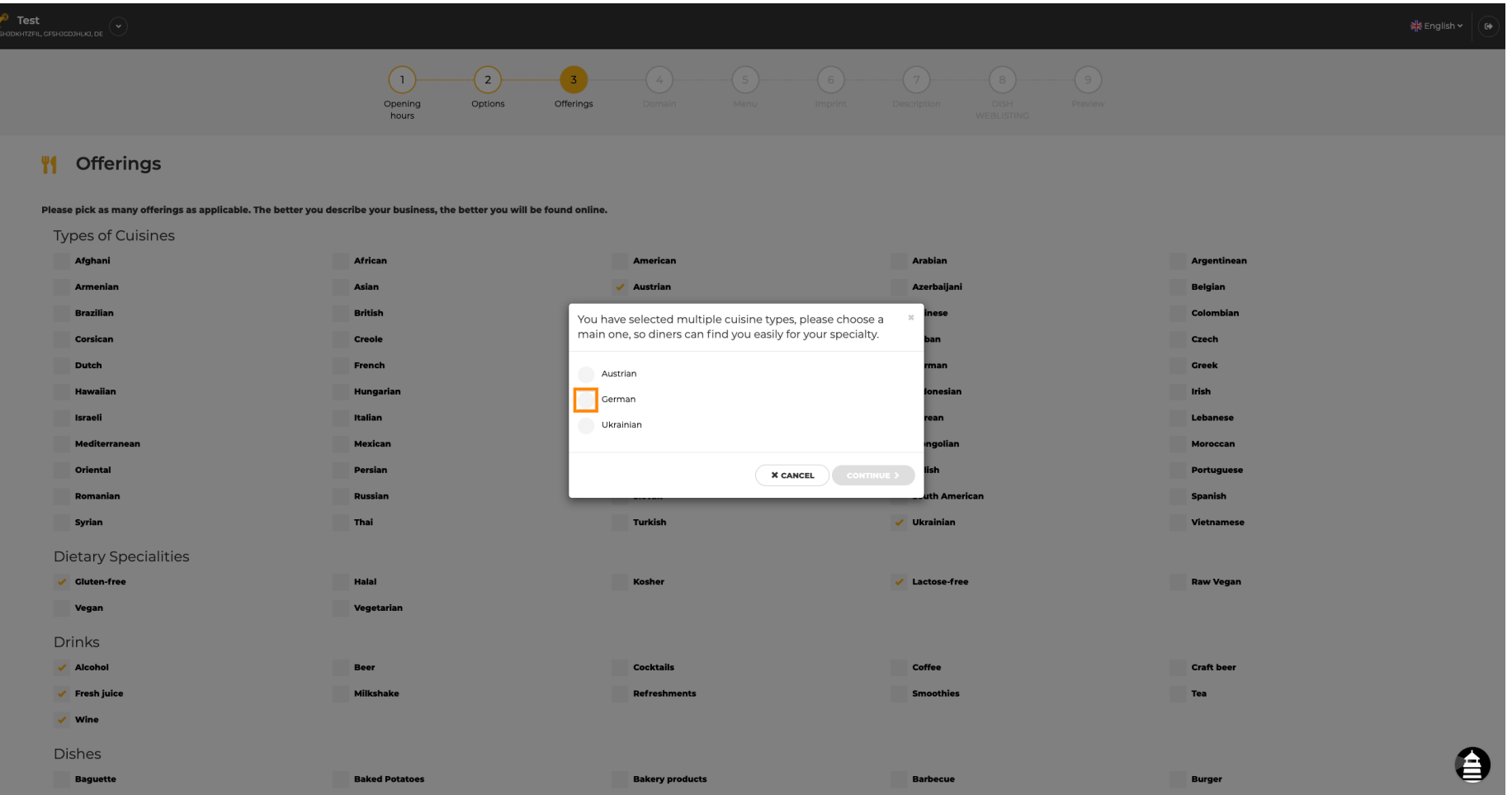

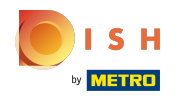

 $\boldsymbol{\theta}$ 

Otóż to. skończyłeś. Kliknij przycisk Kontynuuj, aby przejść do następnego kroku konfiguracji.

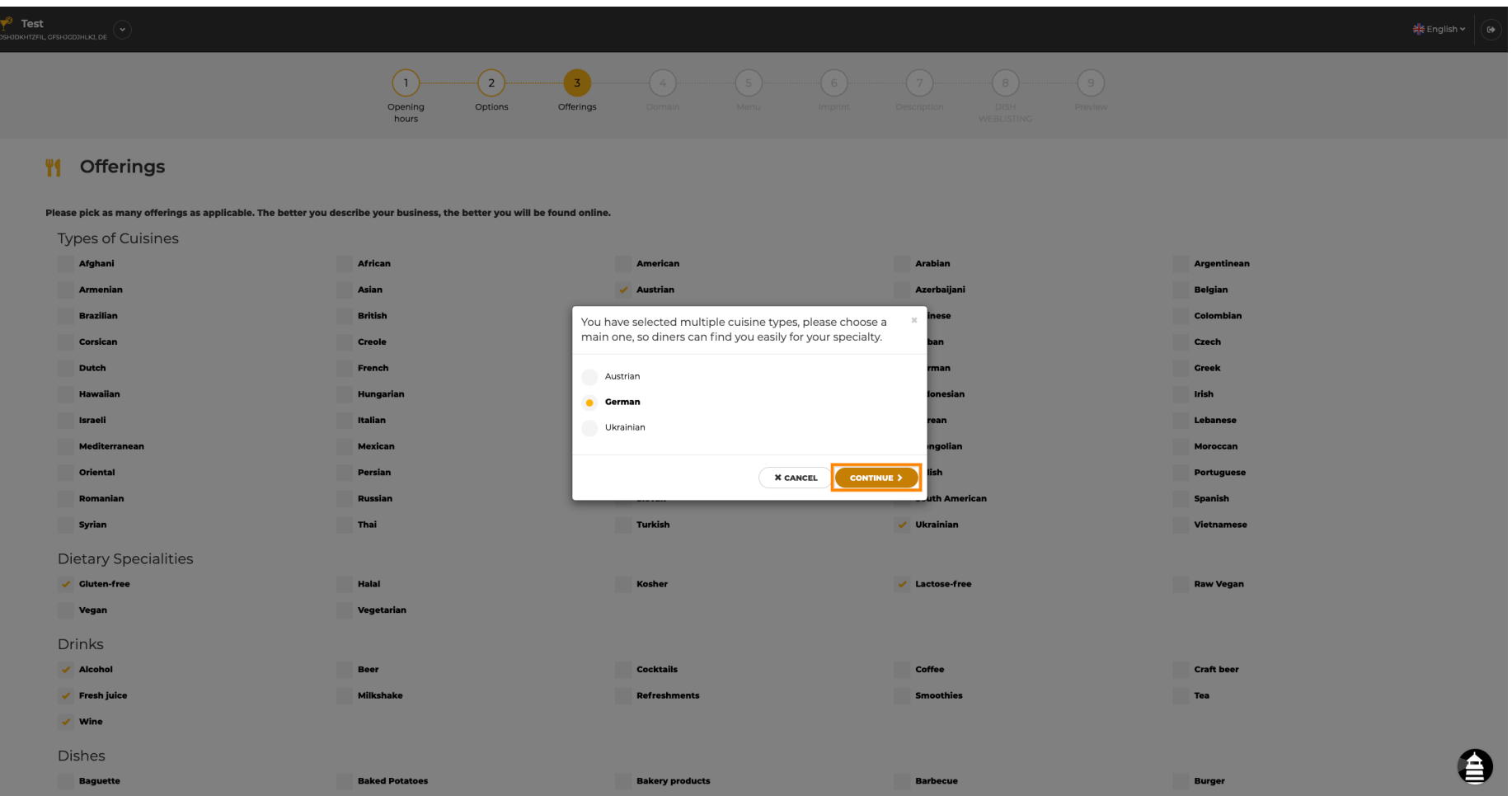

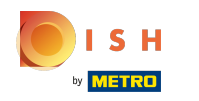

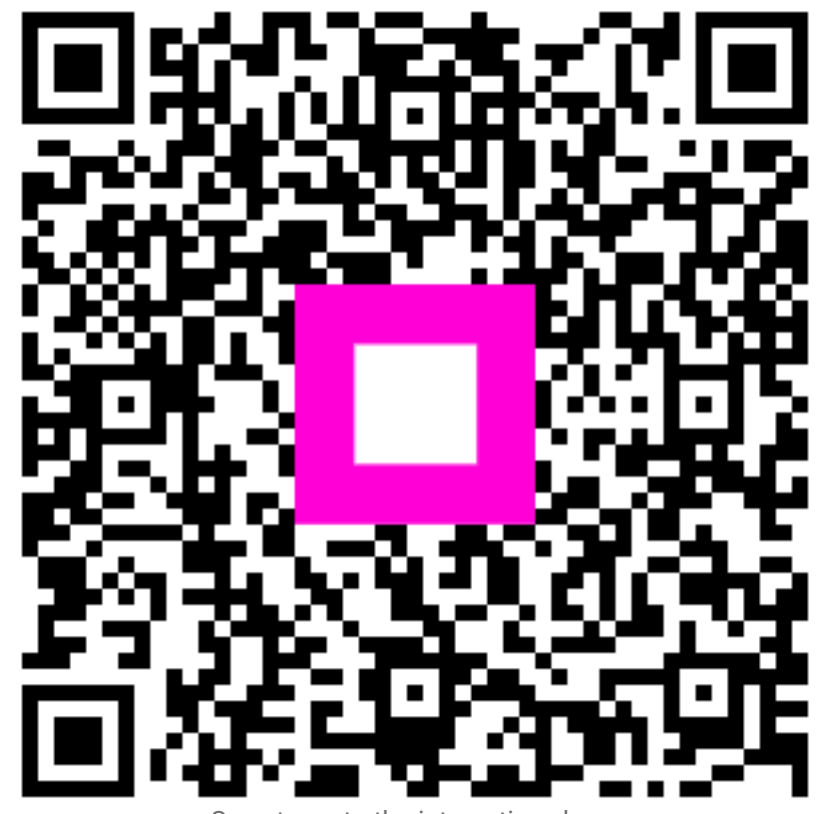

Scan to go to the interactive player